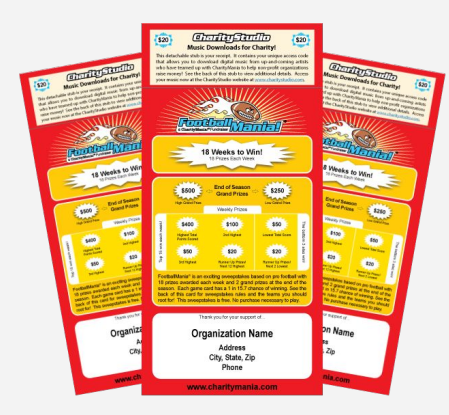

# FootballMania Fundraiser

Selling tickets using the mobile app (instructions and help)

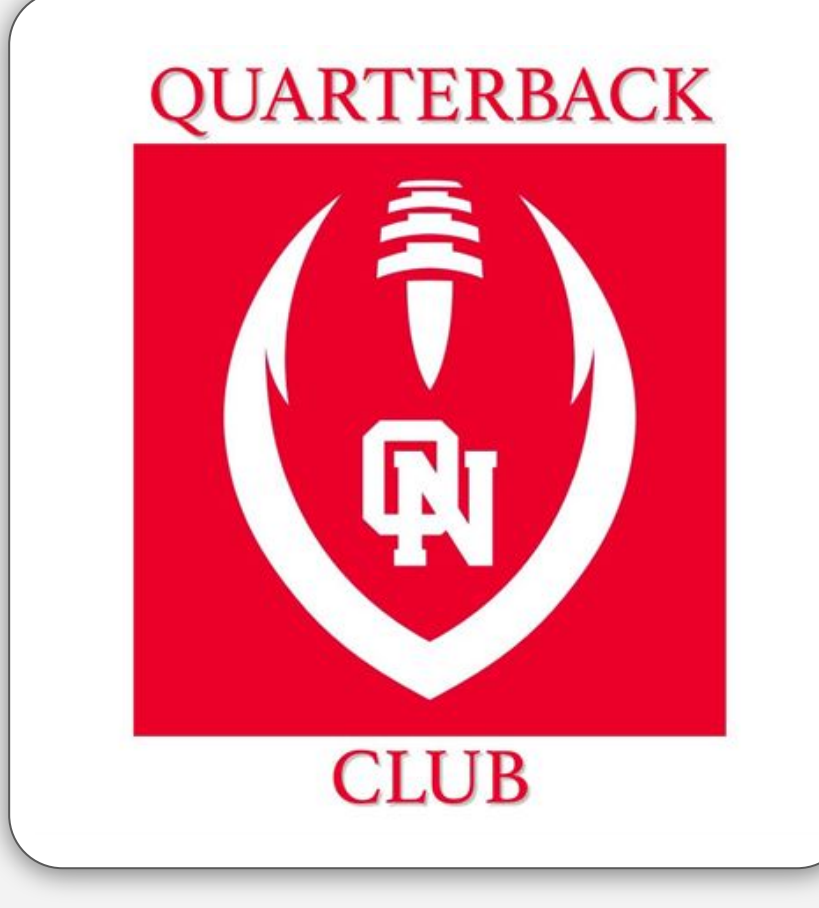

### Getting Started

Select the following link on your phone to install the app:

<https://app.charitymania.com/>

#### **App installation help**

See the **[Installation Help](#page-7-0)** slides at the end of this document.

#### **Login / password help**

Remember, you need to log in with the email address that was on the email invitation. This email has been authorized to use the app. If you would like another email address authorized, please contact Carla and she can add it.

Follow the steps to enter your contact info and then select our fundraiser.

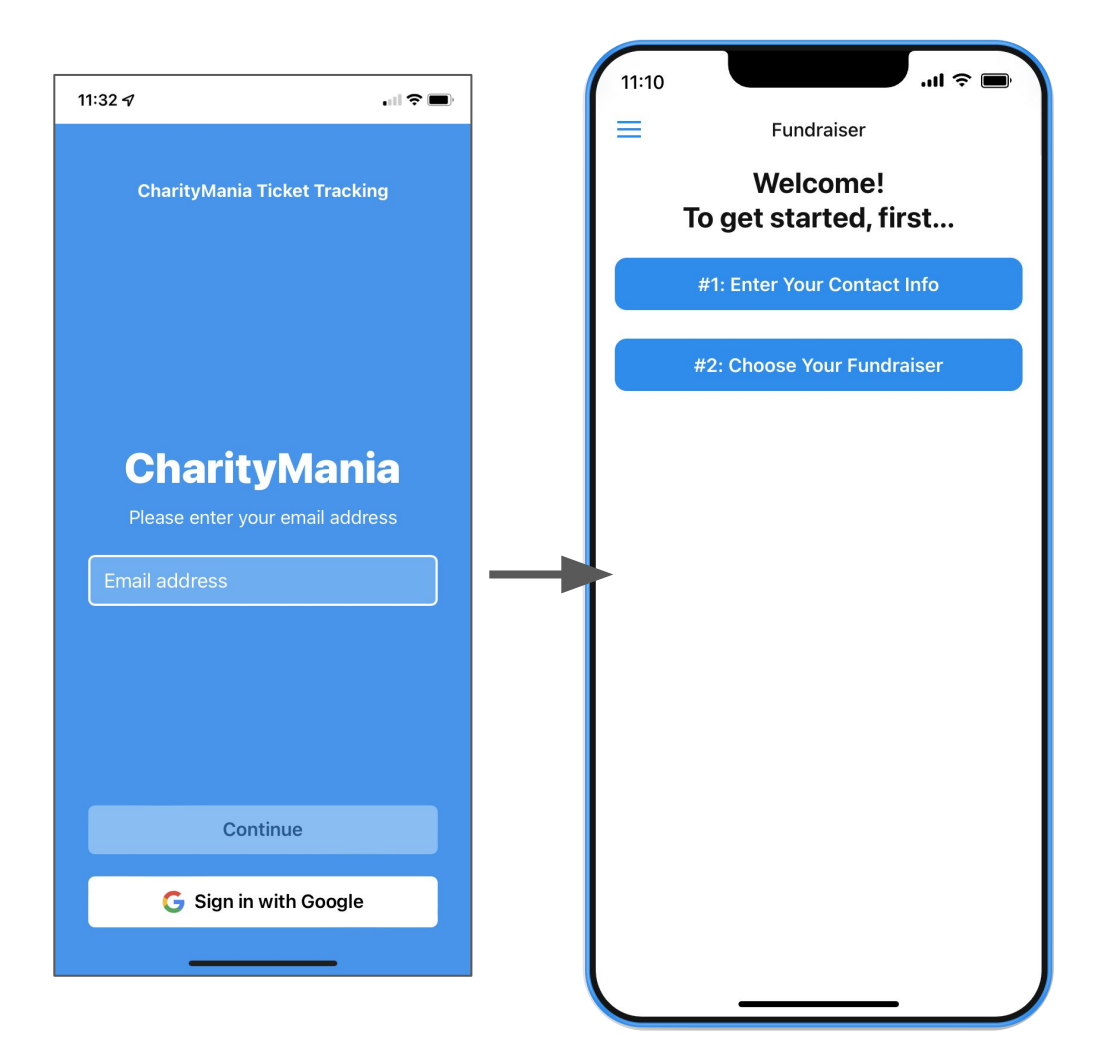

### Activate your account for this fundraiser

Once you select our fundraiser from the previous screen, make sure to select both buttons to activate your account and get started.

You will get a screen that says "Your information has been received successfully. You are now ready to sell tickets! Hit the Back arrow or select 'Done' at the top left of this screen to go back and continue."

Close this screen, go back, and you are ready to begin.

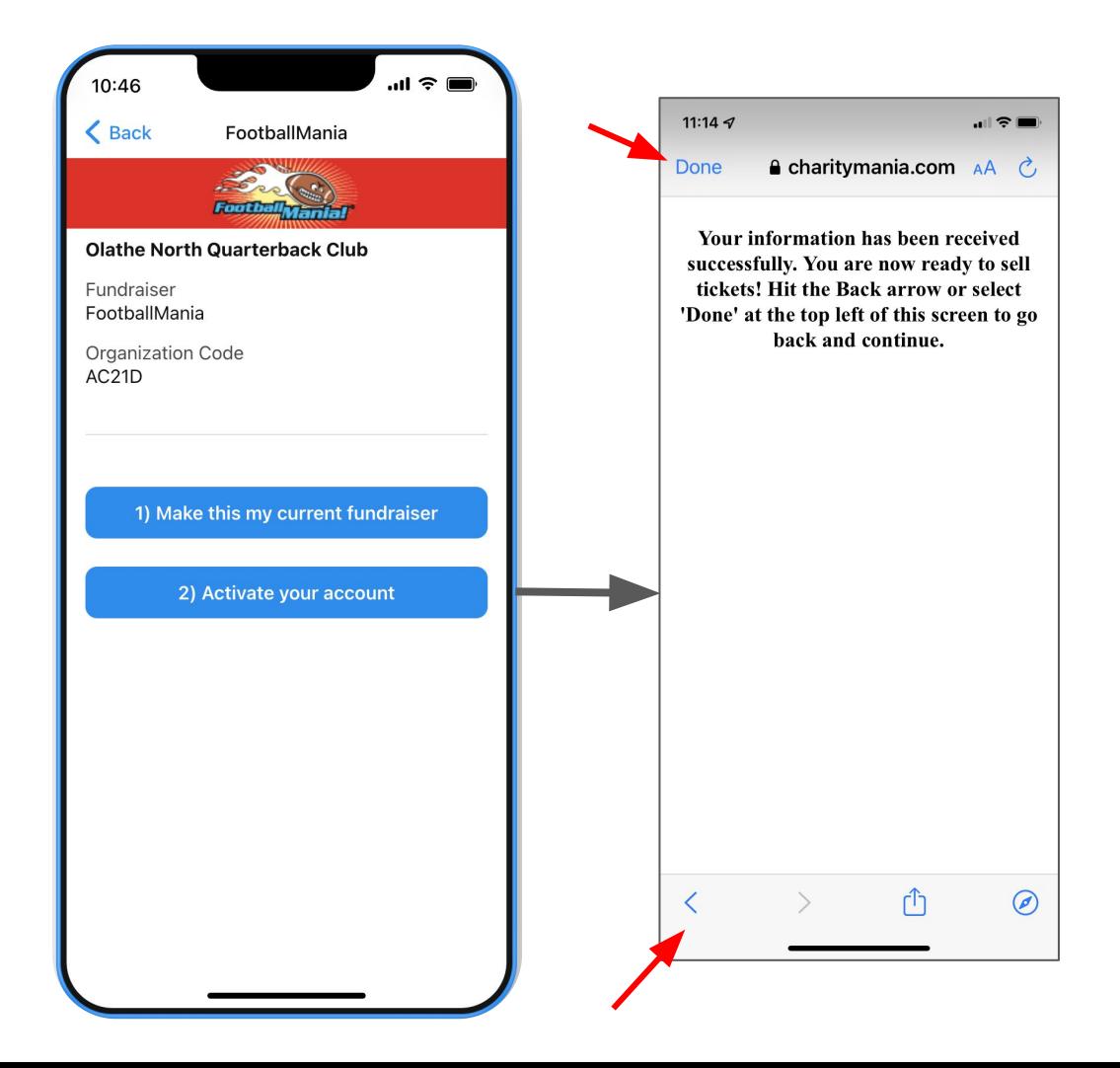

## Home page

Select the button "Sell electronic tickets" to begin.

Scroll down to view information about how FooballMania works. Select the "Fundraiser details & contacts" for details about our specific fundraiser and who to contact if you have questions.

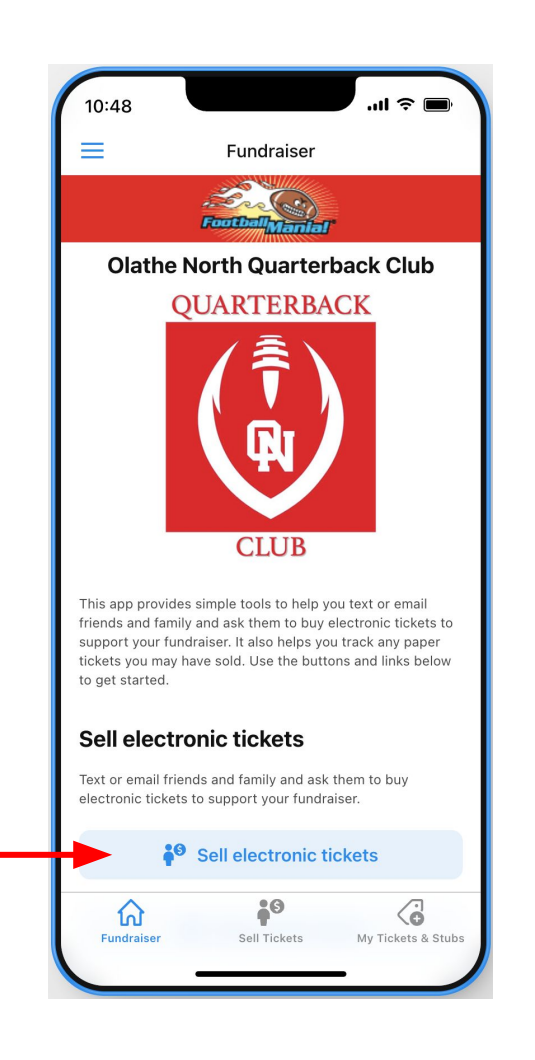

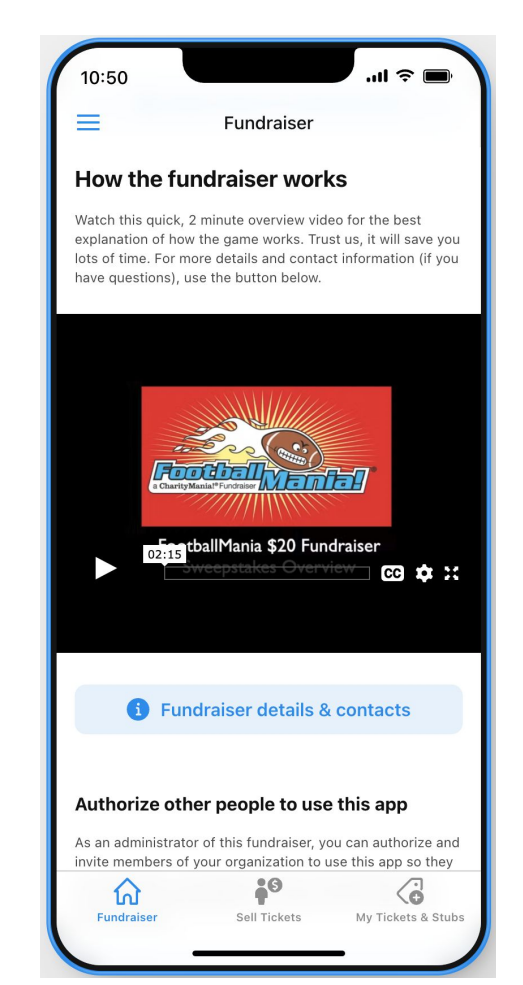

# Sell Tickets

#### **Your Personal Fundraising Page**

Make sure to follow the steps to set up your Personal Fundraising Page. This is the page people will go to in order to contribute to our fundraiser.

If needed, change "My Name" to the name of the athlete that is raising money. This will help us keep track of how many tickets everyone sells.

We recommend you upload a personal picture and customize the text in the "Why Donate" box.

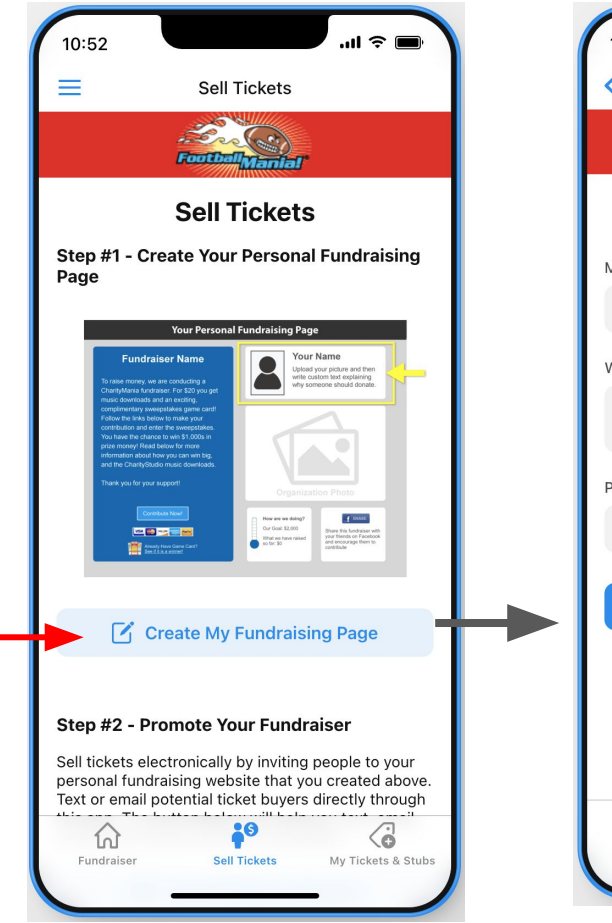

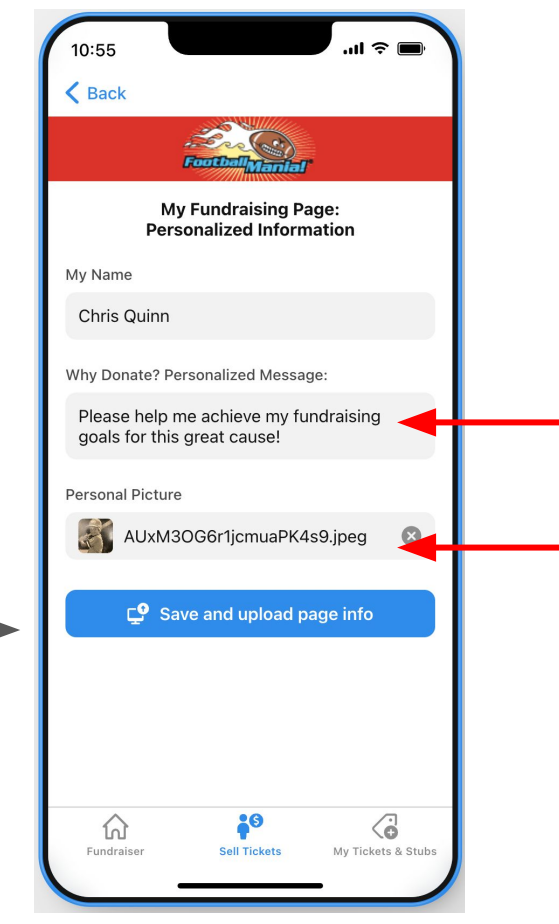

# Sell Tickets

#### **Promote Your Fundraiser**

Use the app to copy the link to your fundraising page. Then include that link in any text messages or emails that you write and send to friends and family. Use the "Invite people to donate" button if you want to use template text messages or emails.

You can also show your QR code directly to a potential donor. This code will send people directly to your page.

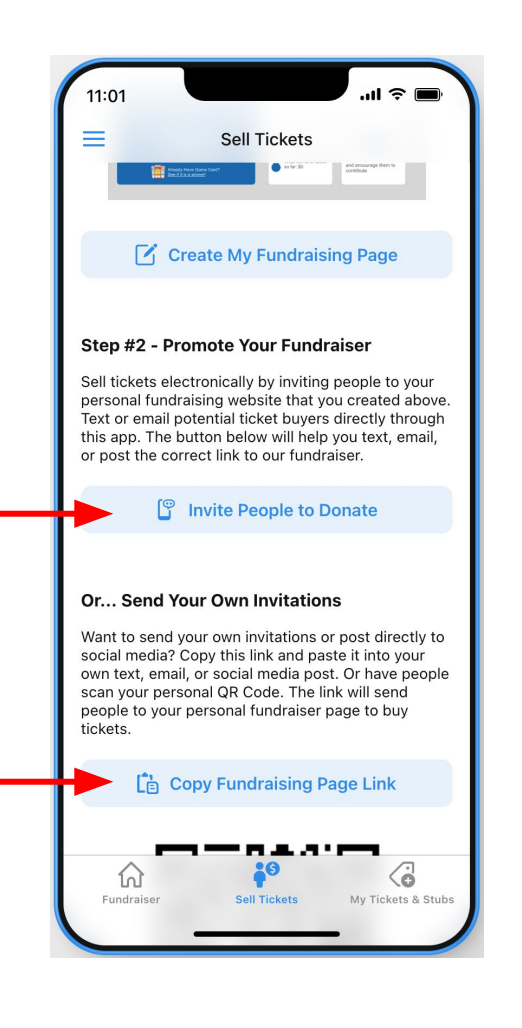

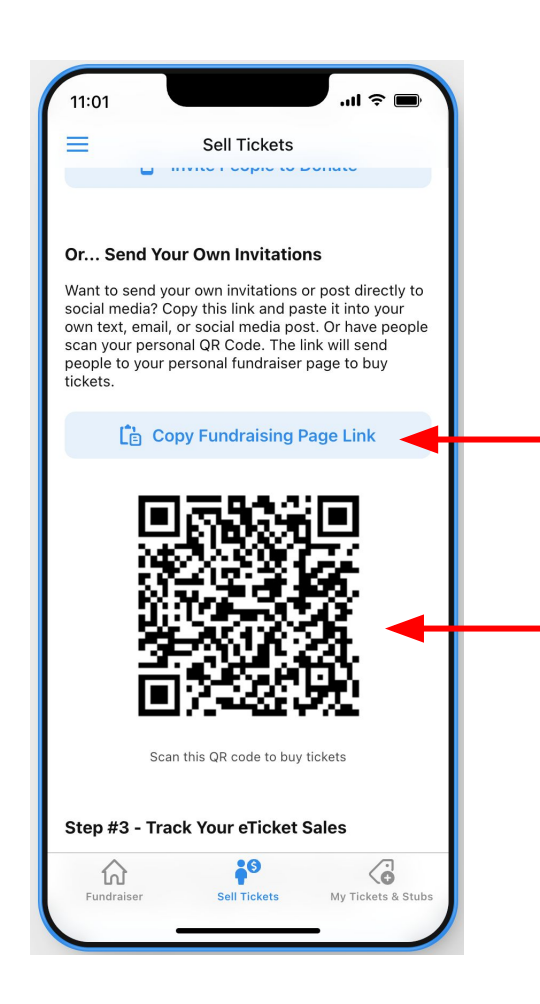

# Track your sales

You can view all sales associated with your account if you select this button. You get credit for any tickets bought through your personalized selling page.

Good luck fundraising!

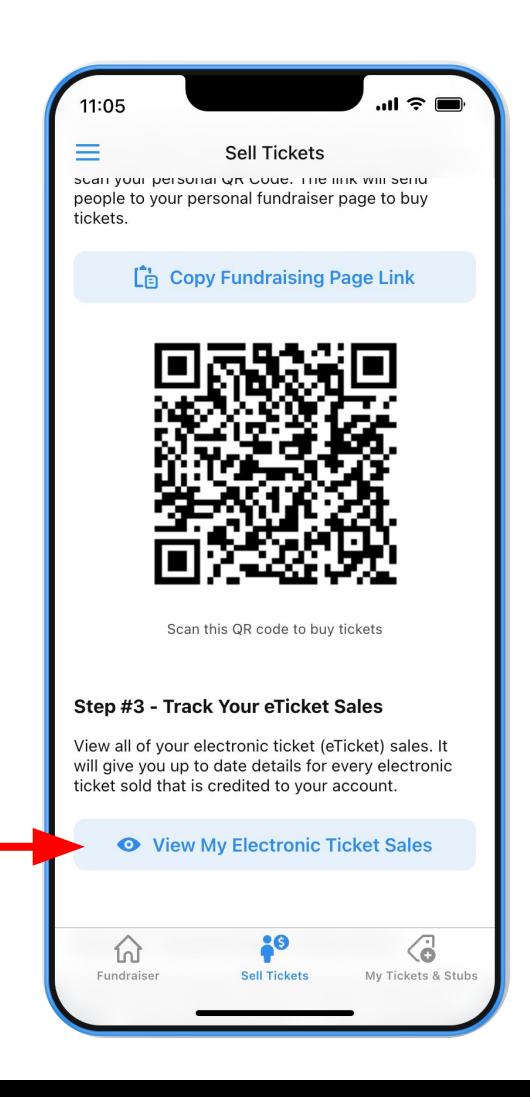

### <span id="page-7-0"></span>Installation Help - iPhone

1: Choose default browser app

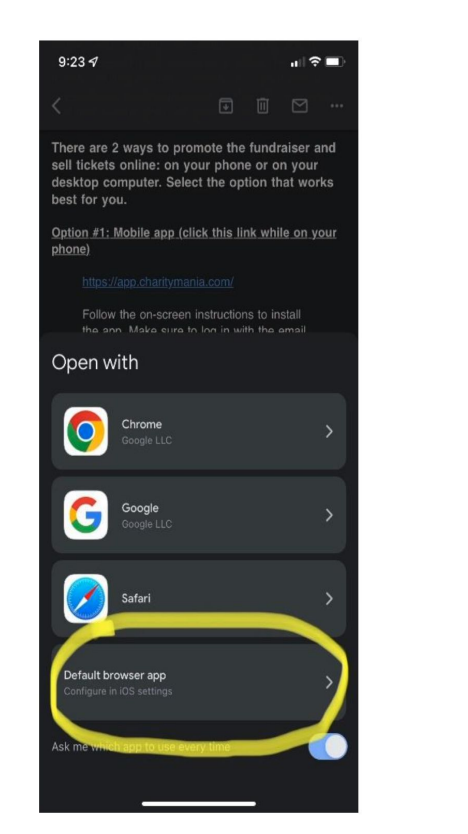

2: Click the circled icon shown below

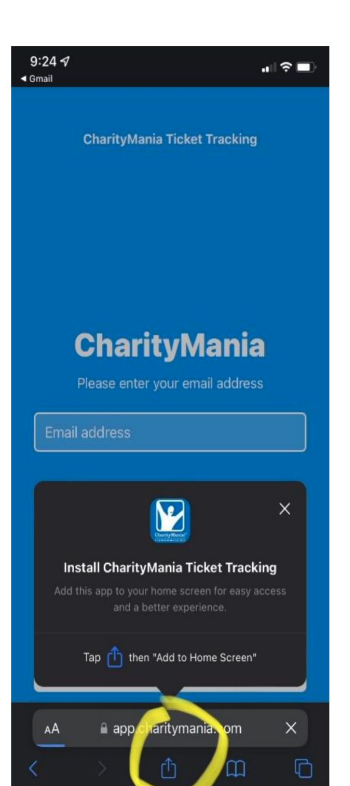

3: Scroll down and click Add to Home Screen

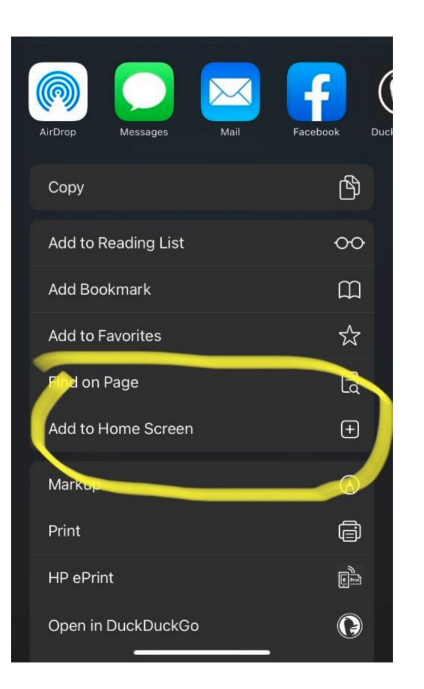

#### 4: An icon will be added to your home screen

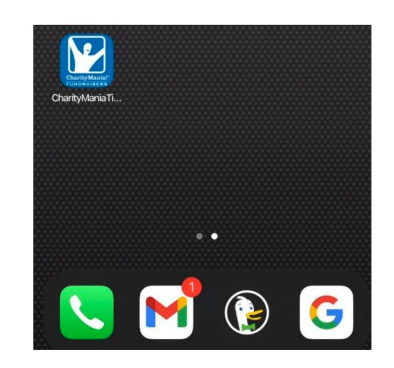

### Installation Help - Android

1: Click "install" button 2: App icon should

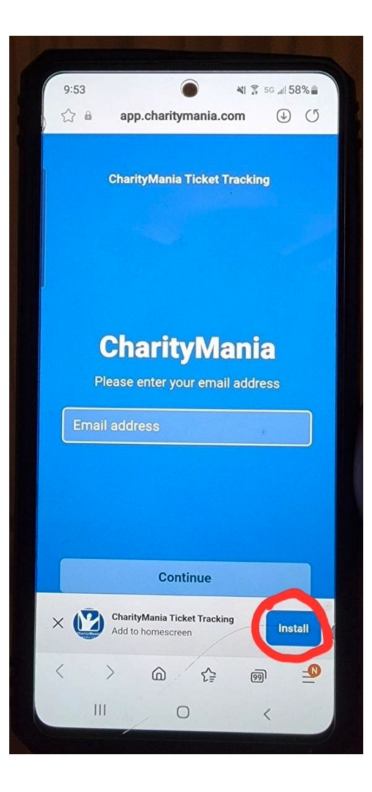

appear on your phone

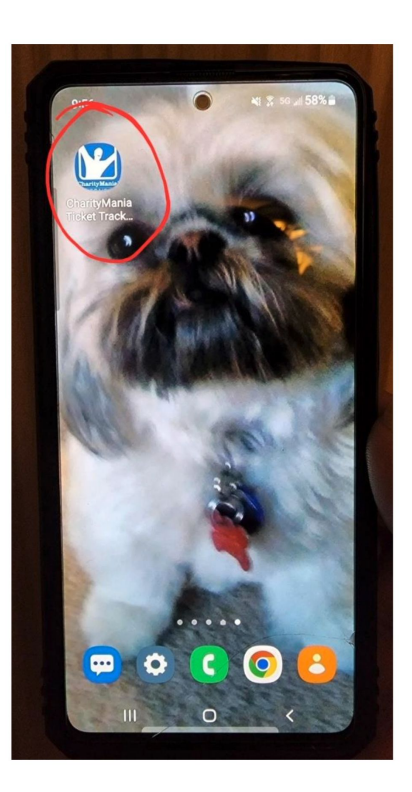

### Installation Help - Android (alternate installation)

1: Select the Hamburger menu/lines (bottom right)

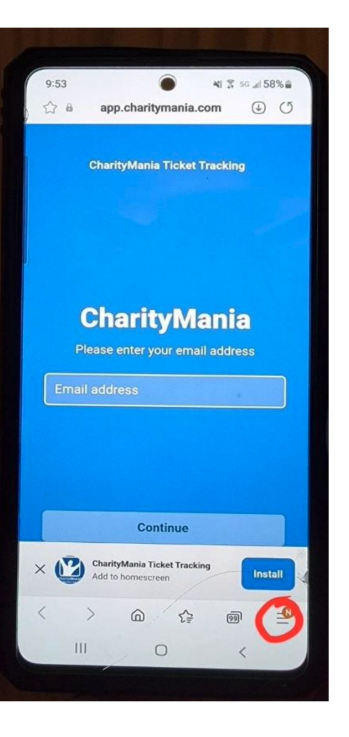

app.charitymania.com

 $\odot$ 

History

 $\mathbb{C}$ 

Dark theme

sites

 $\widehat{\text{rI}}$ 

**Fext size** 

 $\odot$ 

Privacy

Downloads

 $\lt$ 

 $\square$ 

Desktop site

 $\triangle$ 

Print/PDF

 $\bigoplus$ 

Saved pages

 $\odot$ 

 $\odot$ 

Zoom

හි

Settings

公日

2: Select "Add page to" 3: Choose "Apps screen" 4: Choose "Install" Complete: icon added

to your home screen

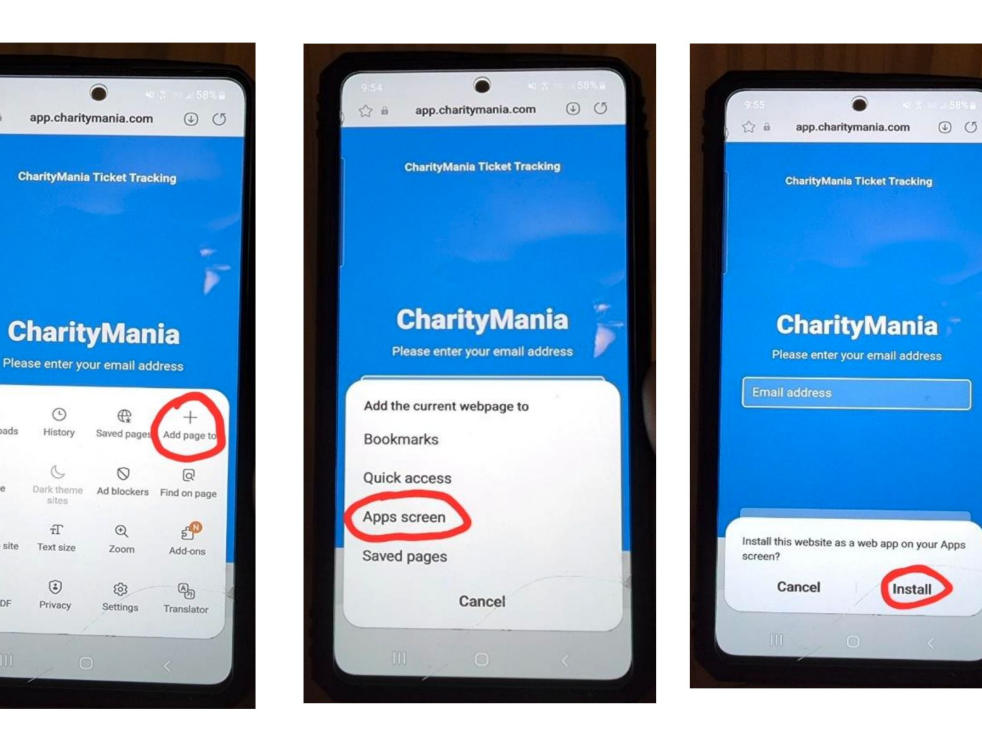

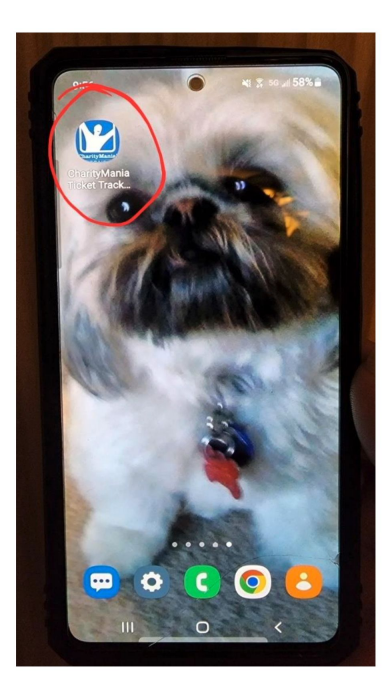